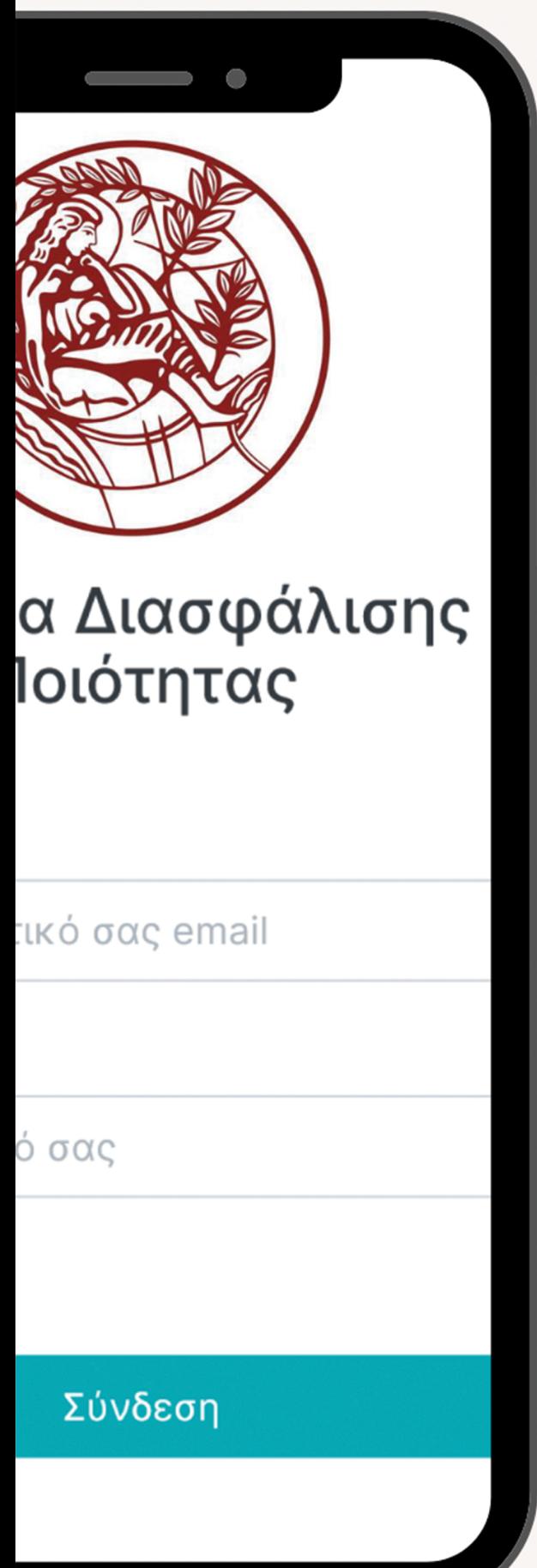

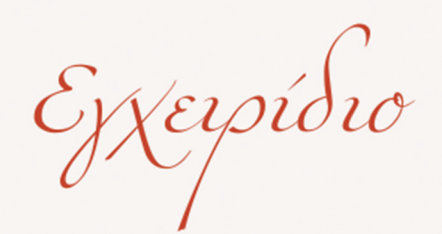

## Πληροφοριακού Συστήματος  $MO.\Delta I.\Pi.$ Πανεπιστημίου Κρήτης

Οδηγίες για το «ХРНЕТН»

version.l-2024

## ΠΛΗΡΟΦΟΡΙΑΚΟ ΣΥΣΤΗΜΑ ΜΟΝΑΔΑΣ ΔΙΑΣΦΑΛΙΣΗΣ ΠΟΙΟΤΗΤΑΣ ΠΑΝΕΠΙΣΤΗΜΙΟΥ ΚΡΗΤΗΣ  $\sim \Pi \Sigma$  ΜΟ.ΔΙ.Π.  $\sim$

## Οδηγίες για το «ΧΡΗΣΤΗ»

Η ετήσια συλλογή δεδομένων ποιότητας του Πανεπιστημίου Κρήτης από το έτος συλλογής 2024 θα πραγματοποιείται μέσω του νέου Πληροφοριακού Συστήματος της ΜΟ.ΔΙ.Π. <https://modipapp.modi.uoc.gr/>

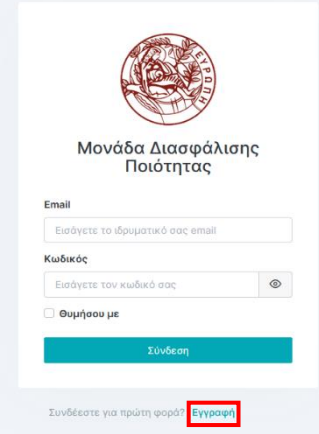

Οι χρήστες του συστήματος εισέρχονται στο σύστημα με τον ιδρυματικό τους λογαριασμό ([user@uoc.gr\)](mailto:user@uoc.gr).

Κατά την πρώτη σύνδεση, και μόνο την πρώτη φορά, απαιτείται εγγραφή στη διεύθυνση [modipapp.modip.uoc.gr/register.](http://modipapp.modip.uoc.gr/register)

Μετά την **Εγγραφή**, ο «ΔΙΑΧΕΙΡΙΣΤΗΣ» του ΠΣ ΜΟ.ΔΙ.Π. θα εκχωρήσει το δικαίωμα καταχώρησης. Μέχρι τότε, υπάρχει η δυνατότητα μόνο προβολής.

Όταν ένας «ΧΡΗΣΤΗΣ» του συστήματος είναι συνδεδεμένος, στην πάνω δεξιά γωνία, εμφανίζεται το ονοματεπώνυμό του. Πατώντας πάνω στο όνομα ανοίγει ένα πλαίσιο, στο οποίο αναγράφονται οι πληροφορίες του χρήστη. Με πράσινο χρώμα αναγράφεται «Ιδρυματικός Χρήστης» ή «Καταχώρηση» και με μπλε χρώμα «Διαχειριστής». Από αυτή την ένδειξη ο χρήστης ενημερώνεται για τα δικαιώματά του στην εφαρμογή.

Στην περίπτωση που ένας «ΧΡΗΣΤΗΣ» έχει οριστεί ως υπεύθυνος καταχώρησης θα πρέπει να έχει και τα αντίστοιχα δικαιώματα. Σε περίπτωση που δεν έχει την σχετική πρόσβαση θα πρέπει να απευθυνθεί στη ΜΟ.ΔΙ.Π.[\(modip.secretariat@uoc.gr\)](mailto:modip.secretariat@uoc.gr) προκειμένου να του ανατεθούν τα αντίστοιχα δικαιώματα.

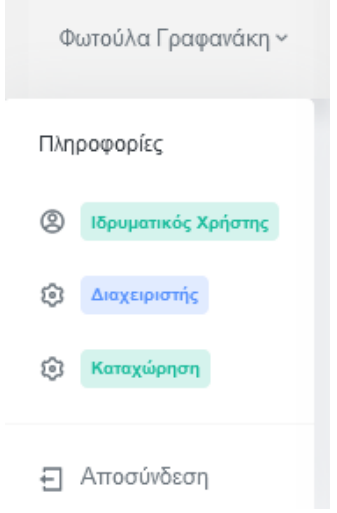

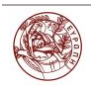

**Ε** Αναφορές Δεδομένων Προβολή Φόρμα Καταχώρησης

Κατά την περίοδο συλλογής δεδομένων, οι υπεύθυνοι καταχώρησης θα μπορούν να καταχωρούν δεδομένα από την επιλογή «Αναφορές Δεδομένων» και υποεπιλογή «Φόρμα Καταχώρησης» που βρίσκεται στο κεντρικό μενού στα αριστερά της σελίδας.

Στη συνέχεια ο «ΧΡΗΣΤΗΣ» επιλέγει την ακαδημαϊκή οντότητα για την οποία θα καταχωρήσει τα δεδομένα. Η επιλογή

Επιλέξτε Ακαδημαϊκή Οντότητα

πραγματοποιείται από το μενού «Επιλέξτε Ακαδημαϊκή Οντότητα» που βρίσκεται στην πάνω δεξιά μεριά της οθόνης.

Οι «Διαχειριστές» του ΠΣ ΜΟ.ΔΙ.Π. ορίζουν στο σύστημα τις Ακαδημαϊκές Οντότητες στις οποίες ένας «ΧΡΗΣΤΗΣ» θα έχει πρόσβαση. Στην περίπτωση που ο «ΧΡΗΣΤΗΣ» δεν βλέπει τις απαιτούμενες Ακαδημαϊκές Οντότητες θα πρέπει να απευθυνθεί στη ΜΟ.ΔΙ.Π. ([modip.secretariat@uoc.gr\)](mailto:modip.secretariat@uoc.gr) προκειμένου να πραγματοποιηθεί η σχετική διόρθωση.

Μόλις ο «ΧΡΗΣΤΗΣ» επιλέξει την ακαδημαϊκή οντότητα που επιθυμεί, θα μεταβεί σε νέα οθόνη, στην οποία υπάρχει λίστα με όλους τους ορισμούς δεδομένων που αφορούν τη συγκεκριμένη ακαδημαϊκή οντότητα στην οποία είναι υπεύθυνος για καταχώρηση.

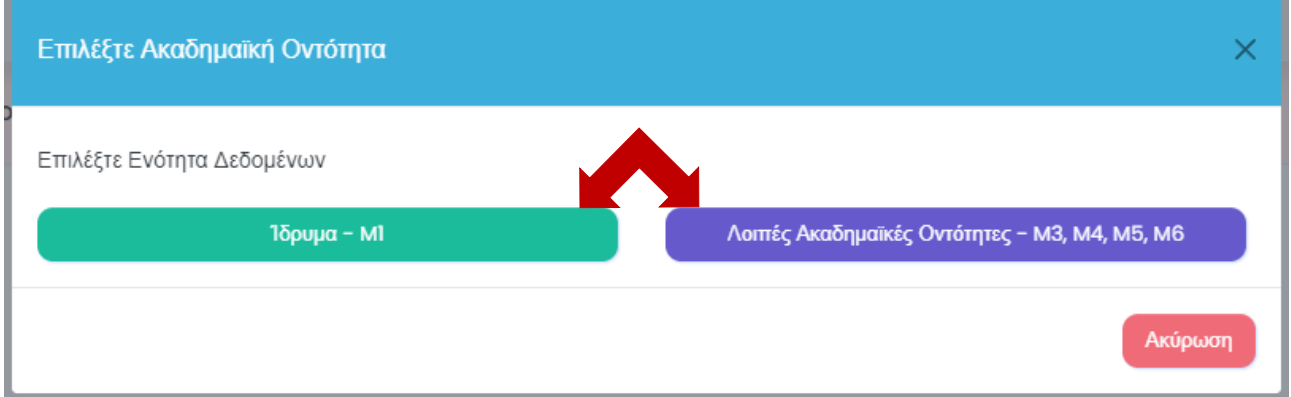

Σημείωση: *Κάθε «ΧΡΗΣΤΗΣ» βλέπει στη λίστα καταχώρησης μόνο τους ορισμούς που του επιτρέπεται να συμπληρώσει.*

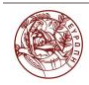

Για να γίνει καταχώρηση μίας τιμής, ο «ΧΡΗΣΤΗΣ» θα πρέπει να πατήσει πάνω στη γραμμή του επιθυμητού ορισμού δεδομένων. Κάτω από τη γραμμή θα εμφανιστούν περισσότερες πληροφορίες για τον συγκεκριμένο ορισμό δεδομένων και το πλαίσιο στο οποίο γίνεται η εισαγωγή των τιμών.

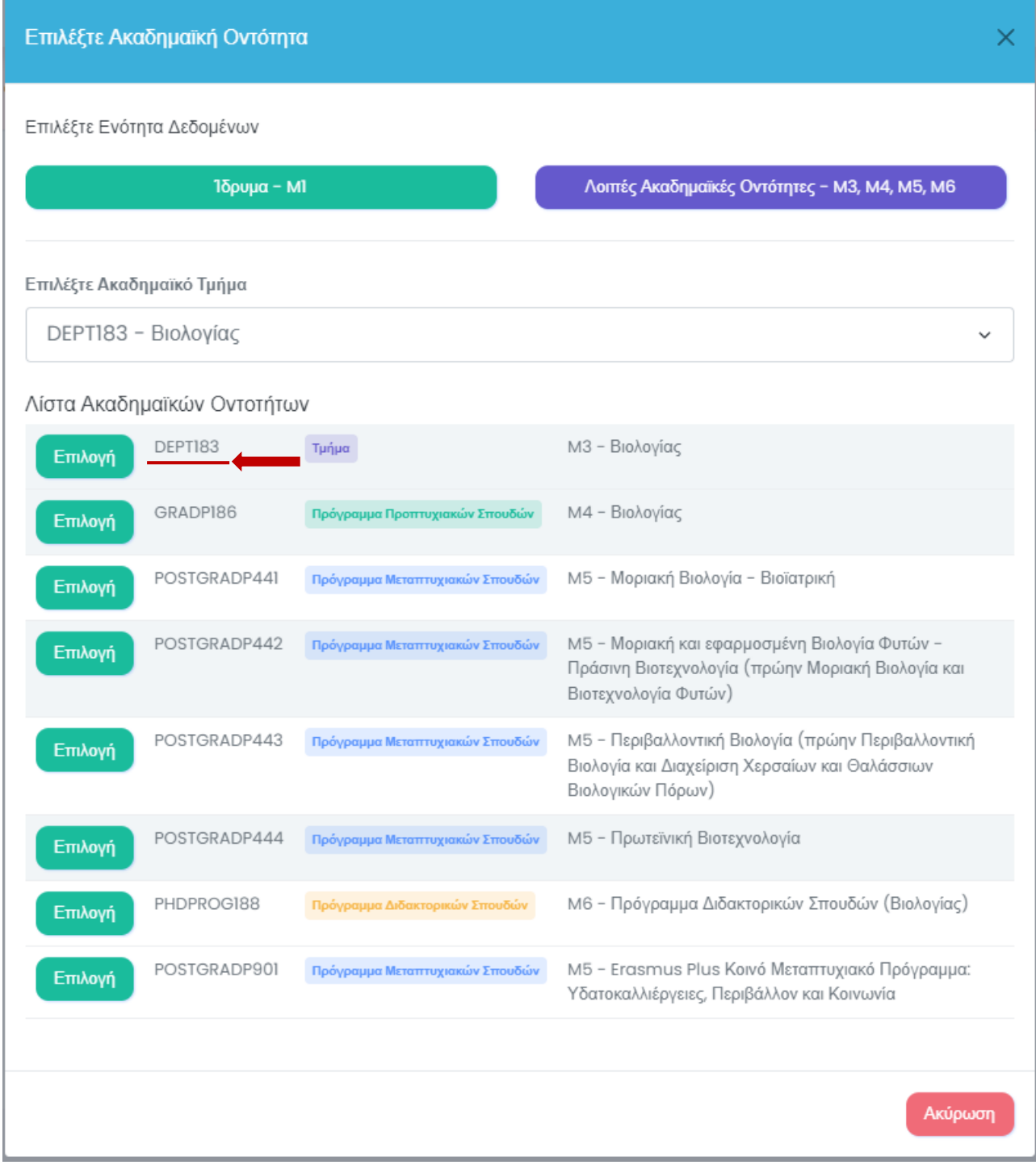

Στα αριστερά κάθε γραμμής της λίστας των ορισμών δεδομένων υπάρχει ένα τρίγωνο. Το τρίγωνο αυτό μπορεί να είναι είτε πράσινο, είτε πορτοκαλί. Το πράσινο χρώμα συμβολίζει ότι ο συγκεκριμένος ορισμός δεδομένων είναι ήδη συμπληρωμένος. Το πορτοκαλί χρώμα συμβολίζει ότι ο χρήστης πρέπει να καταχωρήσει τη τιμή

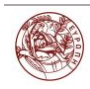

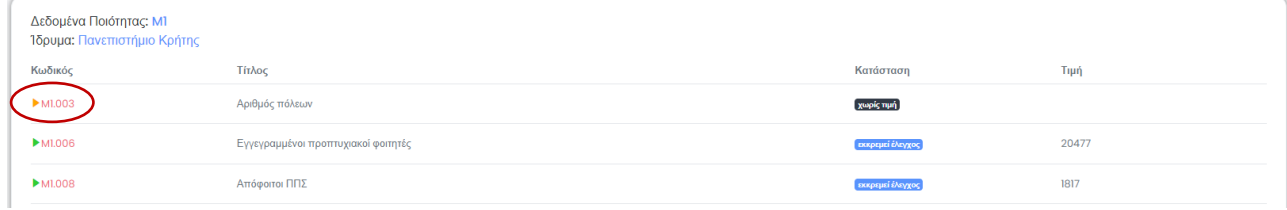

Κάθε ορισμός δεδομένων έχει συγκεκριμένο τύπο δεδομένων που πρέπει να καταχωρηθεί, όπως για παράδειγμα, ακέραιος αριθμός, δεκαδικός αριθμός κ.λπ..

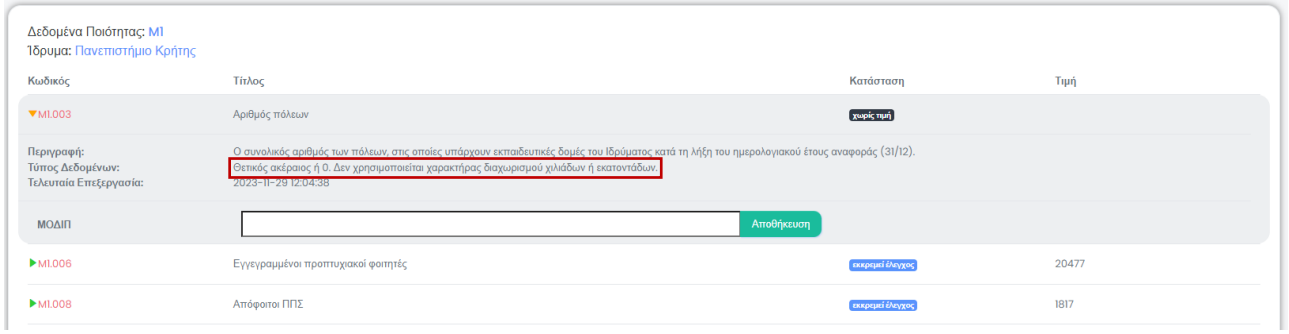

Μόλις γίνει η καταχώρηση θα πρέπει να πατηθεί το κουμπί «Αποθήκευση» που βρίσκεται στα δεξιά της τιμής. Αμέσως μετά η σελίδα θα επαναφορτωθεί. Ο χρήστης θα πρέπει να βεβαιωθεί ότι τα δεδομένα που καταχώρησε έχουν αποθηκευτεί, βλέποντας το πεδίο «τιμή» του ορισμού δεδομένων που νωρίτερα αποθήκευσε.

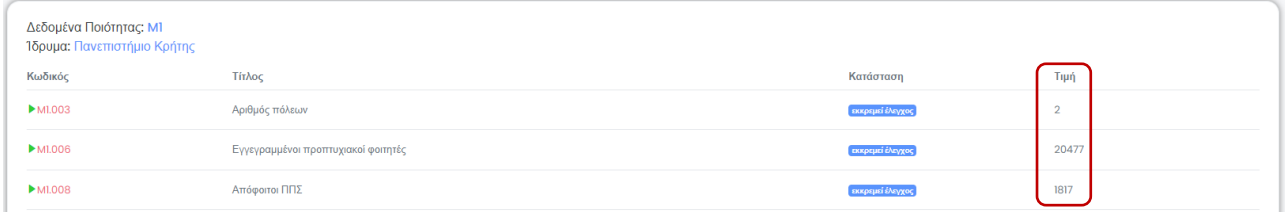

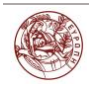